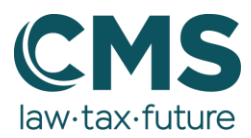

# **Schritt für Schritt: RSS-Feed vom Blog abonnieren und in Outlook einbinden**

Über Microsoft Outlook ist es möglich, sich den RSS-Feed vom CMS Blog per Mail zukommen zu lassen.

## **1. RSS-Feed auswählen**

Klicken Sie in Ihrer Ordnerübersicht mit der rechten Maustaste auf den Ordner RSS-Feeds.

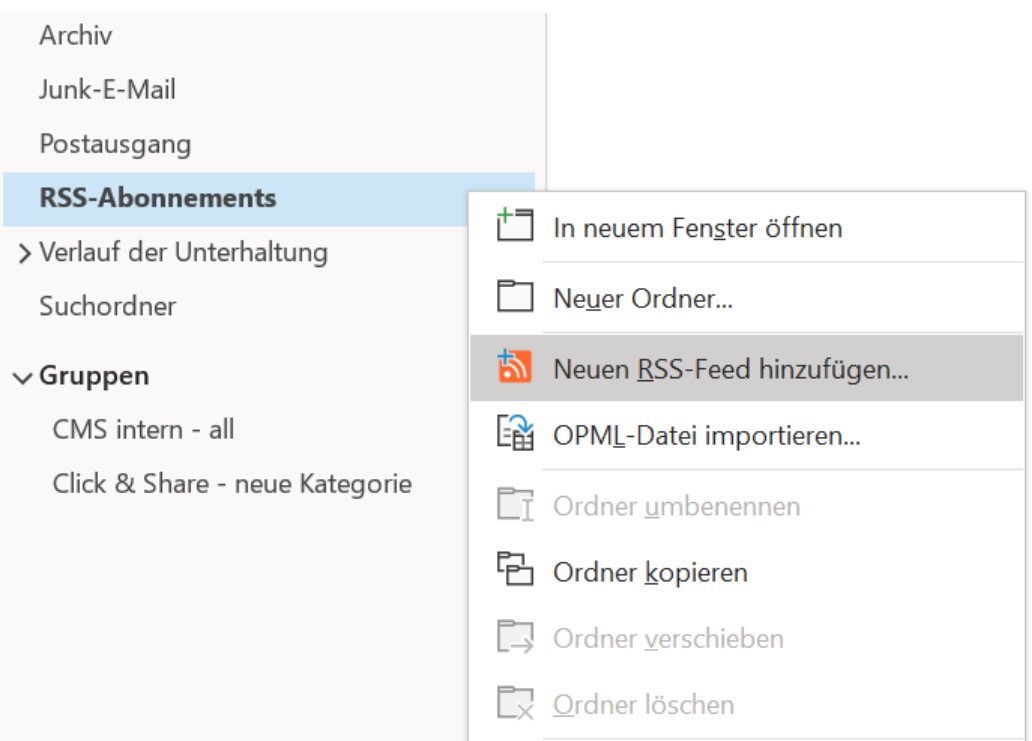

### **2. RSS-Feed eingeben und hinzufügen**

Es öffnet sich ein kleines Fenster, in das Sie den Link des RSS-Feeds einfügen. Geben Sie diesen Link für den CMS Blog ein:<https://www.cmshs-bloggt.de/feed/>

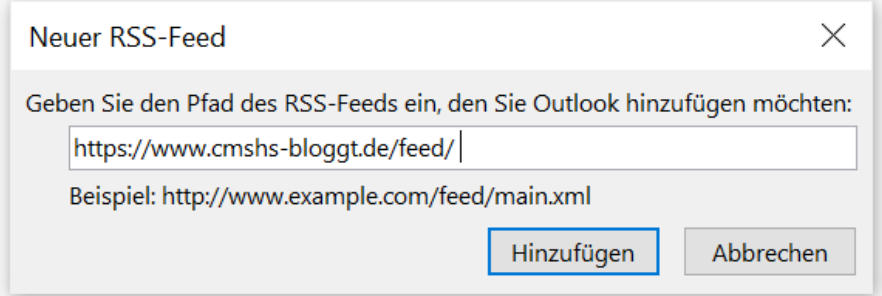

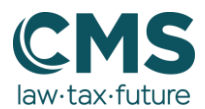

Sie werden aufgefordert, das Hinzufügen des RSS-Feeds erneut zu bestätigen. Klicken Sie hier auf "Ja". Outlook erstellt nun einen Unterordner, unter dem der RSS-Feed gespeichert ist.

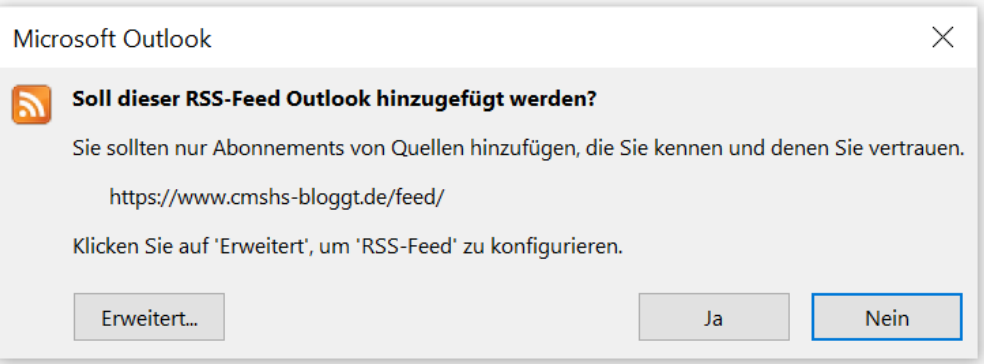

Wenn alles funktioniert hat, werden Ihnen alle Blog-Beiträge in diesem Ordner angezeigt.

## **RSS-Feed aus Outlook entfernen**

Wenn Sie den RSS-Feed nicht mehr per E-Mail erhalten möchten, können Sie den Link wieder entfernen.

#### **1. RSS-Feed auswählen**

Klicken Sie mit der rechten Maustaste auf den RSS-Feed Ordner, den Sie löschen möchten.

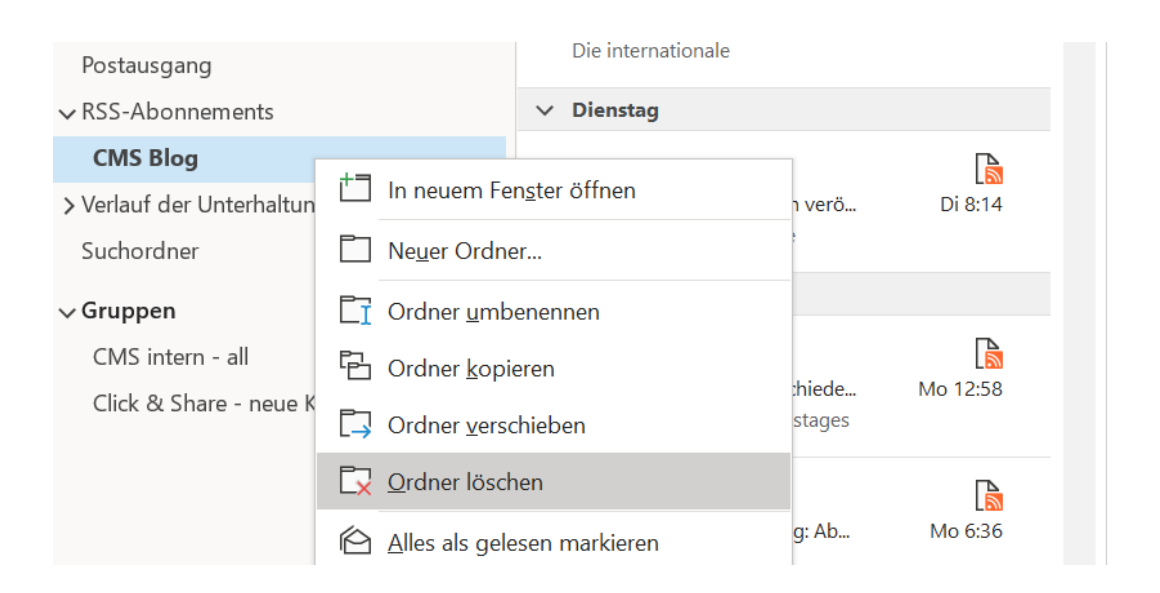

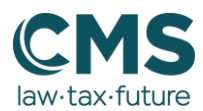

## **2. Löschen bestätigen**

Sie werden aufgefordert, das Löschen noch einmal zu bestätigen. Klicken Sie hier auf "Ja". Der RSS-Feed ist nun aus Ihrem Outlook gelöscht.

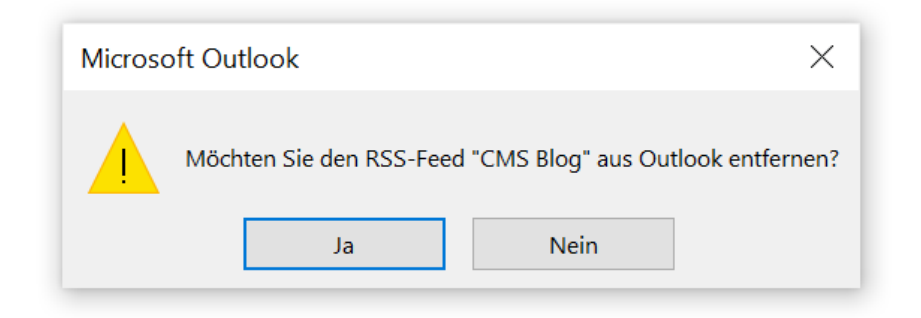